W celu pobrania wyników ankiet z Wirtualnej Uczelni należy po zalogowaniu wybrać z menu głównego opcję "**Opublikowane wyniki ankiet**":

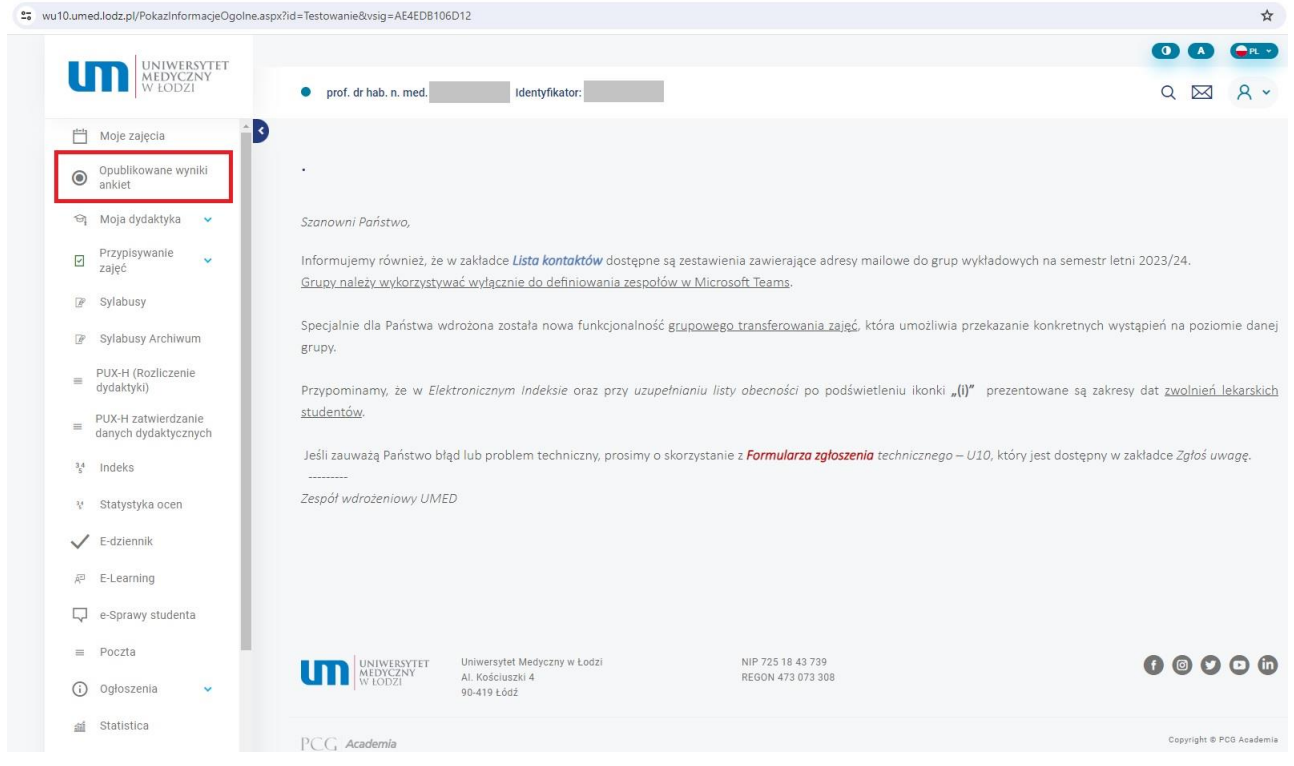

## **PRACOWNIK NIE BĘDĄCY KIEROWNIKIEM JEDNOSTKI**

**W przypadku pracownika nie będącego kierownikiem jednostki**: Pracownik ma możliwość pobrania jedynie własnych wyników:

W tym celu konieczne jest wybranie:

- roku akadeimickiego za jaki mają zostać zaprezentowane wyniki
- semestru (letni/zimowy)

oraz zatwierdzenie wybranych parametrów przyciskiem "Pokaż".

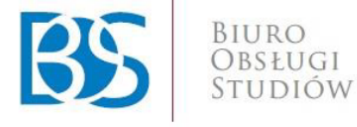

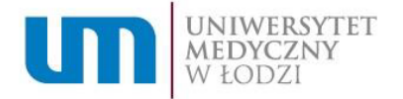

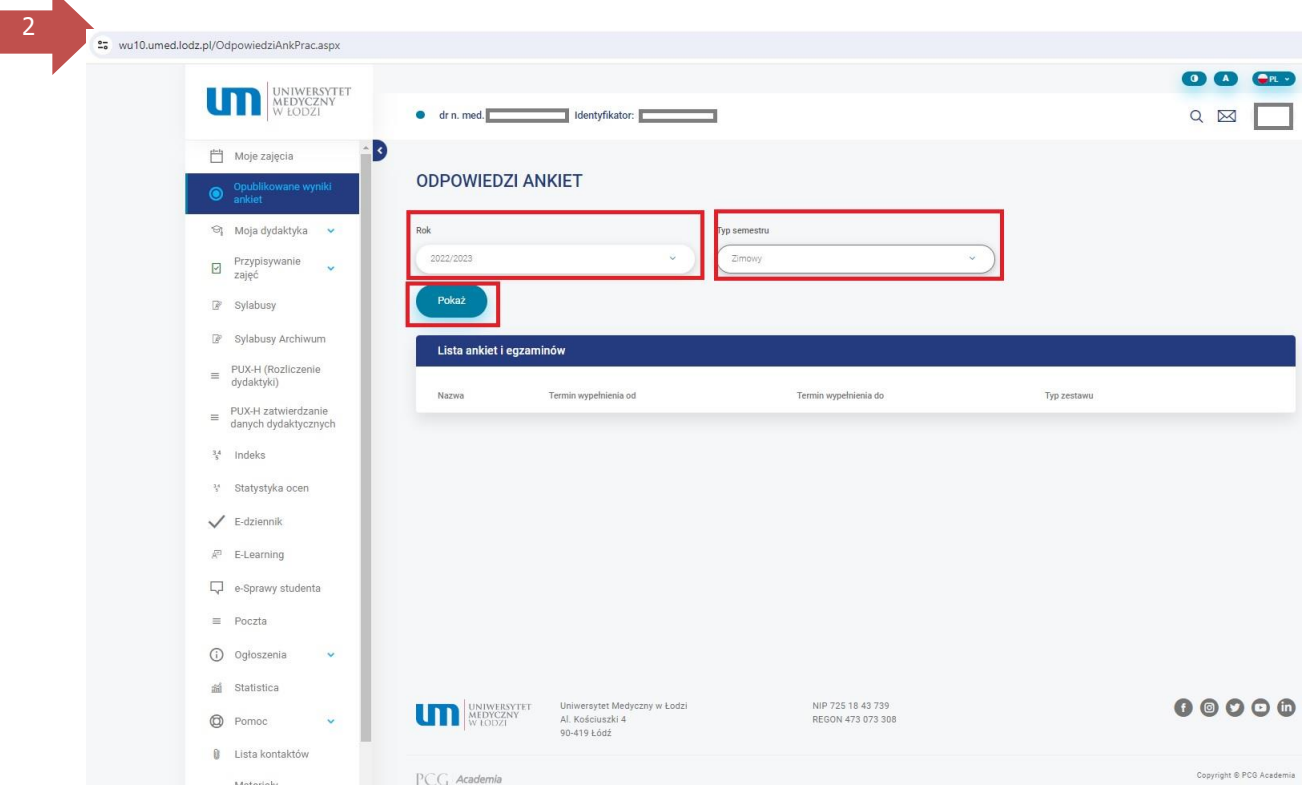

Zaprezentowany zostanie ekran z wynikami dostępnych ankiet:

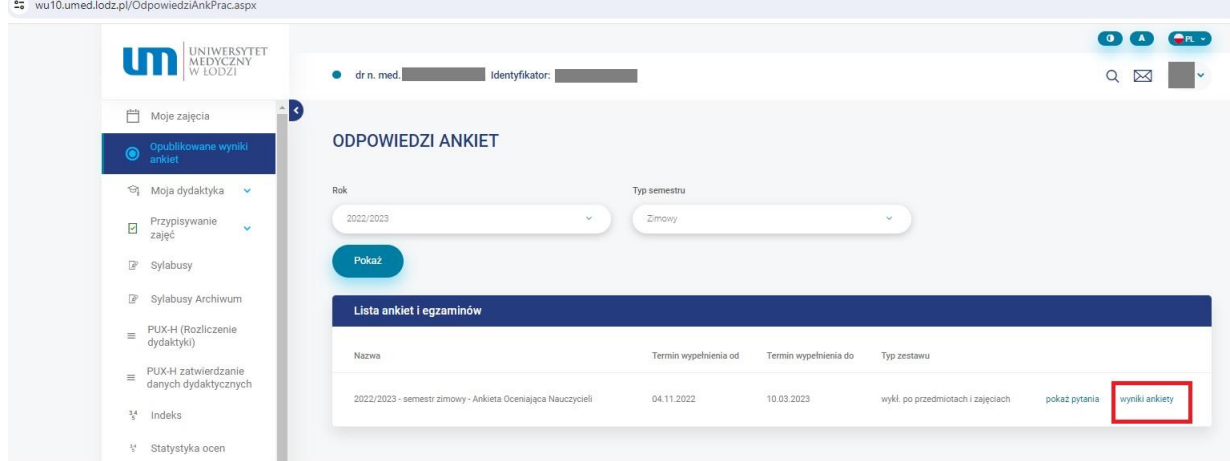

A po wybraniu opcji "wyniki ankiety" – wyniki osobno dla każdego przedmiotu z podziałem na formy oraz wydziały/kierunki:

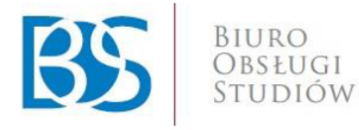

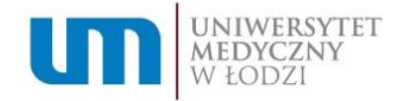

"> wu10.umed.lodz.pl/OdpowiedziAnkPrac.asp  $\bullet$ **UTTERWEIGHTEN**  $\bullet$  drn med  $\begin{array}{c|c|c|c|c} \hline \text{Q} & \text{M} & \text{M} \end{array}$ Identyfikator: Ð Moje zajęcia **ODPOWIEDZI ANKIET** oj Moja dydaktyka 2022/2023 - semestr zimowy - Ankieta Oceniaiaca Nauczycieli  $\boxdot$  Przypisywanie<br>zajęć Wylicz liczbę uprav mych respondentów P Sylabusy Średnie odpowiedzi dla ankiety R Sylabusy Archiwum  $\equiv \frac{PUX-H (Rozliczenie)}{dvdaktvki}$ PUX-H zatwierdzanie<br>danych dydaktyczny Wydział  $34$  Indeks 4,96  $\Box$ V Statystyka ocer 4,91 П  $\angle$  E-dziennik  $\mathbb{R}^n$  E-Learning Wydział Lekarski  $4,85$  $\Box$  e-Sprawy students  $\equiv$  Poczta Ogółem  $4,92$ (i) Ogłoszenia 論 Statistica  $\oslash$  Pomoc UNIWERSYTET Uniwersytet Medyczny w Łodzi<br>MEDYCZNY AL Kościuszki 4  $0 0 0 0 0$ 0 Lista kontaktów NIP 725 18 43 739<br>REGON 473 073 301

**Na prezentowanym ekranie wyświetlane jest podsumowanie w postaci liczby ankiet dla poszczególnych przedmiotów (z uwzględnieniem form i kierunków) oraz łączna liczba ankiet i uzyskana średnia ze wszystkich ankiet w danym semestrze.**

W celu uzyskania szczegółowych danych możliwe jest:

- 1. Wybranie opcji "**szczegóły**" przy wybranym wierszu zostaną wyświetlone dane szczegółowe dotyczące danego przedmiotu: zostaną zaprezentowane odpowiedzi na poszczególne pytania oraz uwagi dotyczące zajęć dydaktycznych i sposobu ich prowadzenia.
- 2. Wygenerowanie **szczegółowego raportu MS Excel**, w którym ujęte zostaną wyniki szczegółowe dla wszystkich zaprezentowanych wierszy w zestawieniu wraz z komentarzami studentów oraz podsumowaniem – łączna liczba ankiet w danym semestrze oraz uzyskana średnia.

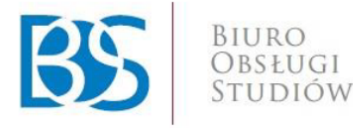

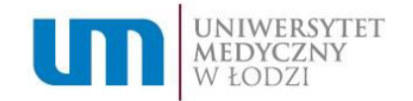

# **KIEROWNIK JEDNOSTKI**

Kierownik jednostki ma możlwiość pobrania własnych wyników oraz wyników **wszystkich pracowników jednostki**:

W tym celu - w polu "**pracownik**" należy wybrać osobę, dla której generowane będą wyniki

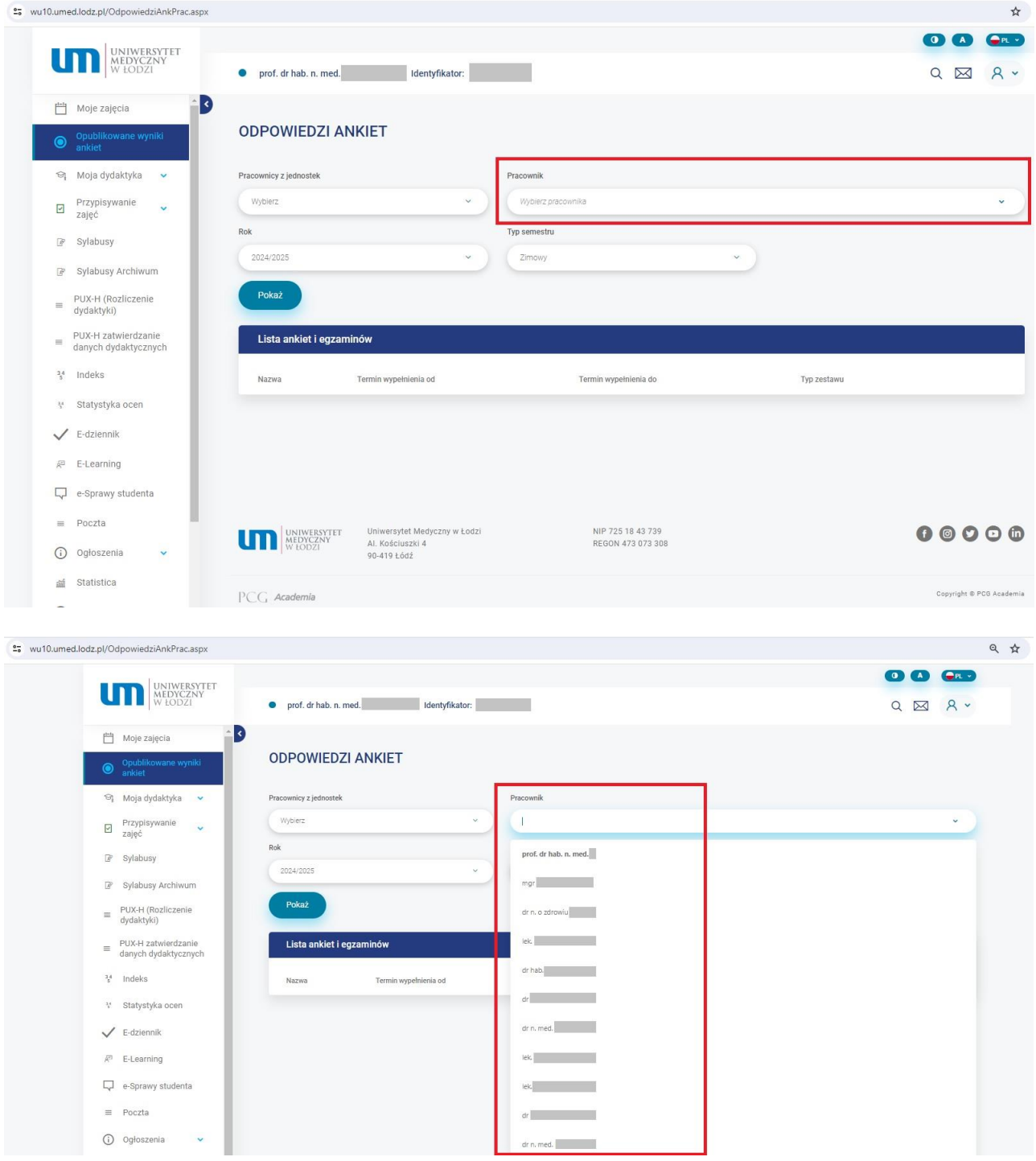

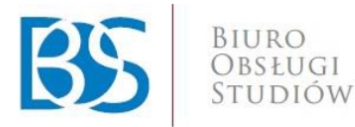

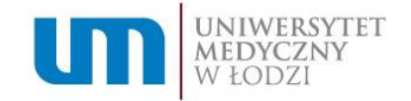

Po wybraniu **pracownika** (1) należy wybrać **rok akademicki (2)** oraz **typ semestru (3)** dla którego mają zostać wyświetlone wyniki. Po dokonaniu wyboru konieczne jest zatwierdzenie wprowadzonych kryteriów przyciskiem "Pokaż" (4).

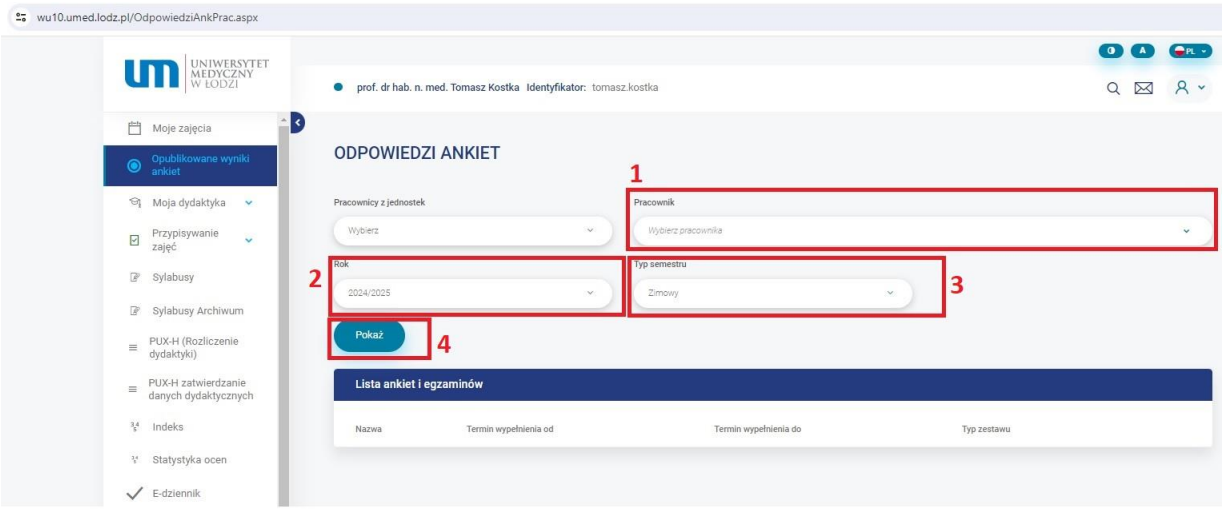

Wybór opcji "wyniki ankiety" przekieruje na stronę z wynikami wybranego pracownika.

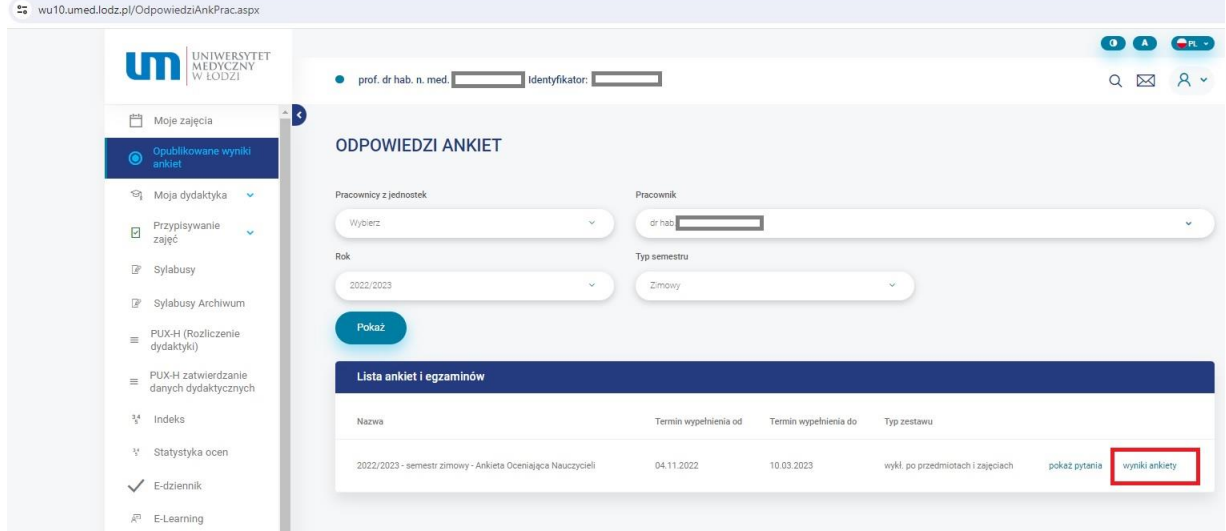

Dla każdego pracownika prezentowane są wyniki osobno dla każdego przedmiotu z podziałem na formy oraz wydziały/kierunki:

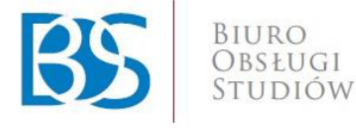

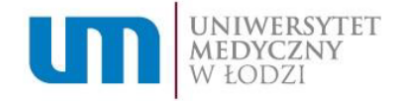

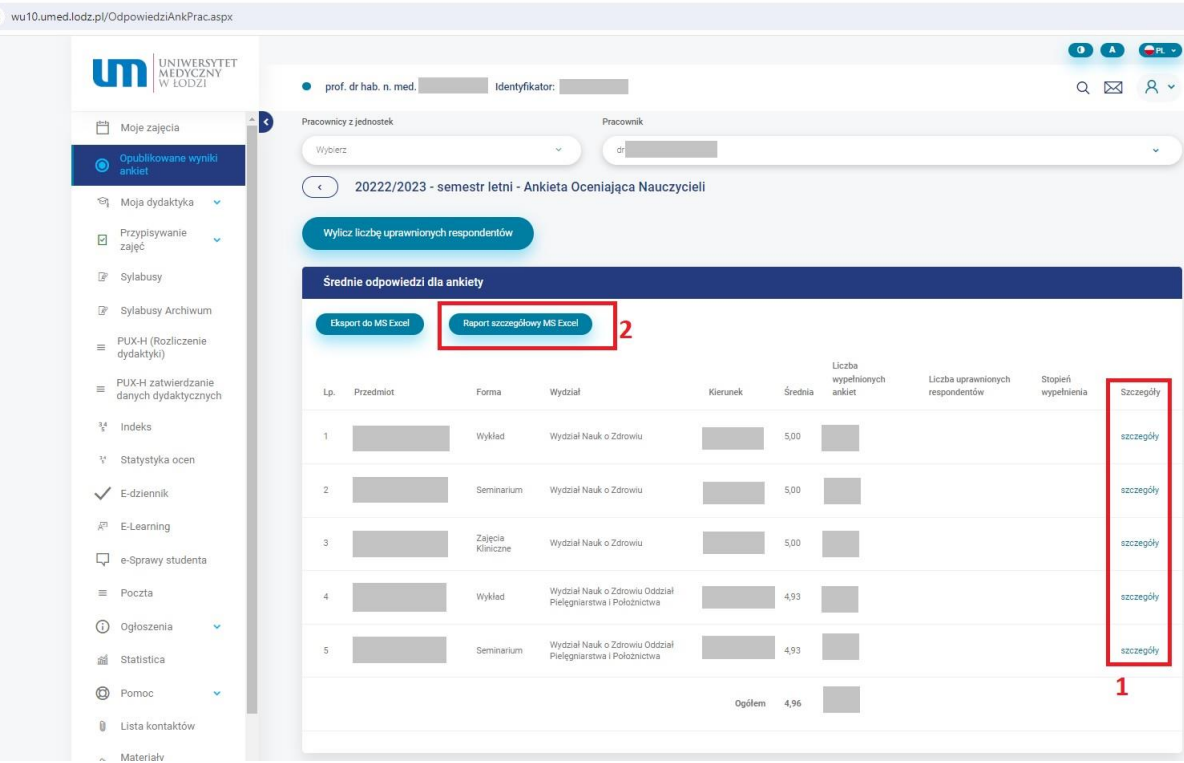

**Na prezentowanym ekranie wyświetlane jest podsumowanie w postaci liczby ankiet dla poszczególnych przedmiotów (z uwzględnieniem form i kierunków) oraz łączna liczba ankiet i uzyskana średnia ze wszystkich ankiet w danym semestrze.**

W celu uzyskania szczegółowych danych możliwe jest:

- 3. Wybranie opcji "**szczegóły**" przy wybranym wierszu zostaną wyświetlone dane szczegółowe dotyczące danego przedmiotu: zostaną zaprezentowane odpowiedzi na poszczególne pytania oraz uwagi dotyczące zajęć dydaktycznych i sposobu ich prowadzenia.
- 4. Wygenerowanie **szczegółowego raportu MS Excel**, w którym ujęte zostaną wyniki szczegółowe dla wszystkich zaprezentowanych wierszy w zestawieniu wraz z komentarzami studentów oraz podsumowaniem – łączna liczba ankiet w danym semestrze oraz uzyskana średnia.

**W przypadku pytań lub wątpliwości należy kontaktować się z Biurem Obsługi Studiów:**

**Marcin Florczak Specjalista ds. systemu zapewnienia jakości kształcenia** Biuro Obsługi Studiów Uniwersytetu Medycznego w Łodzi marcin.florczak@umed.lodz.pl

Pl. gen. J. Hallera 1, pok. 209, 90-647 Łódź, tel.: 48/887-855-510, 42/ 272-51-54

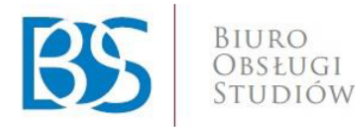

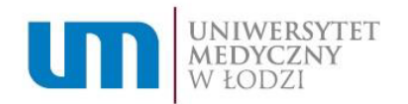